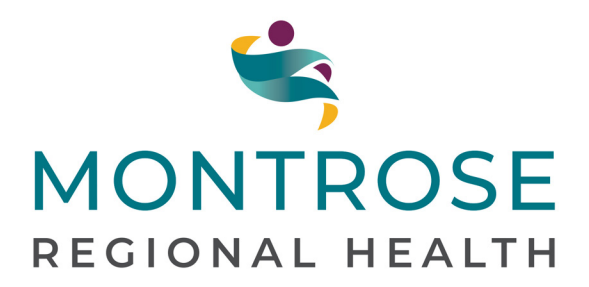

## Montrose Regional Health Patient Portal Instructions

## Step 1

**Log onto MontroseHealth.com**

## Step 2

**Choose Patient Portal (See Below Image)**

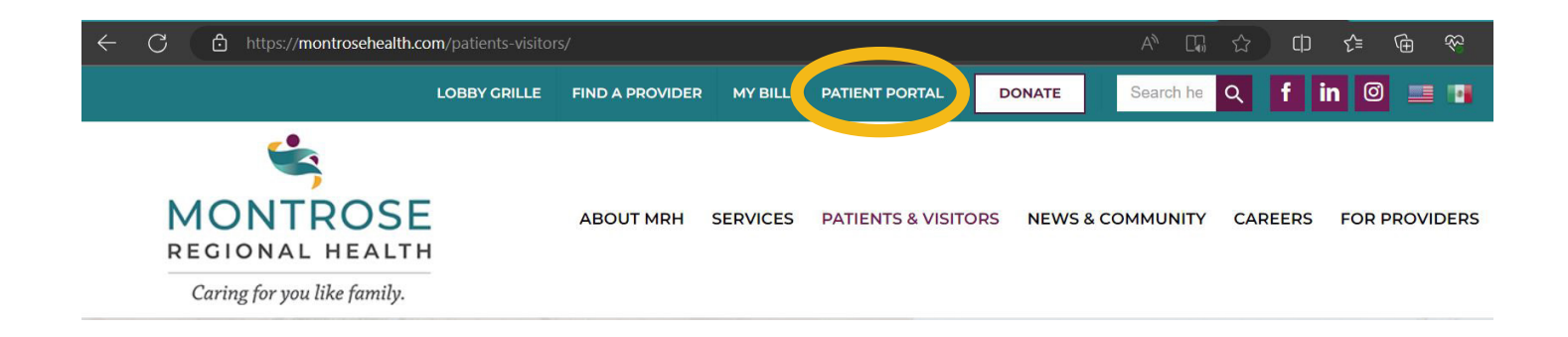

# Step 3

**At the next screen, scoll down to bottom of white area and look for the "PATIENT PORTAL REGISTRATION FORM" link.**

> Montrose Regional Health and your healthcare providers are concerned about your health - please keep your appointments!

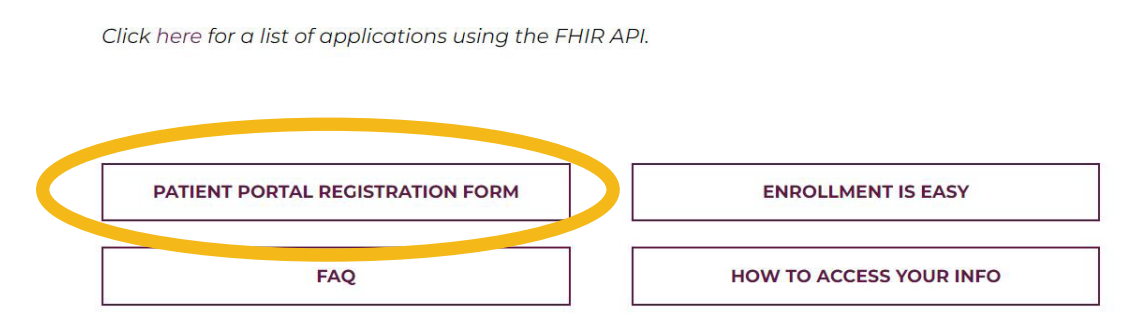

## Step 4

#### **Complete Registration Form and Submit**

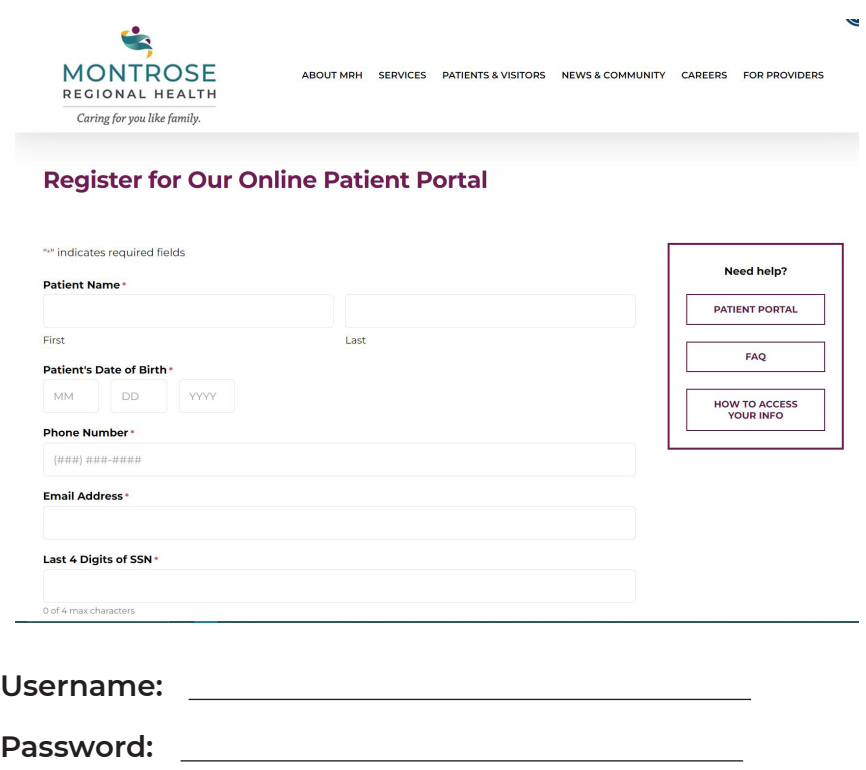

You may go to the Patient Portal page on our website to access your portal or to learn more about the patient portal. You will submit the form by clicking on the "submit" button below.

After registration, you will receive an email with a link from us. Please allow up to 72 business hours. Follow the link, scroll halfway down to the "Log In Here" prompt. This is where you will set up your user name and password. Please no symbols or characters and please write down this information. This is one time link.

Next time you log in please log in at MontroseHealth.com

In the future, whenever a new item is posted to your patient portal, such as results, reports, appointments etc., you will receive an email notification. There will be a link at the bottom of the email directing you to the portal log−in screen. Again, this is one time link to get your results.